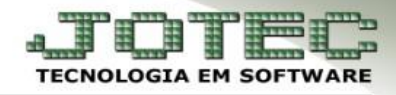

# **CORREÇÃO DE PREÇOS**

**Objetivo:** Atualizar as os preços e valores relacionados a produtos, máquinas, homens e processos.

## **1. Correção de preços**

- **1.1** Correção por percentual
- **1.2** Correção por mark-up
- **1.3** Correção com base na segunda moeda.

# **1.1 – Correção por percentual.**

# Acesse: *Estoque* **>** *Atualização > Correção de preços***:**

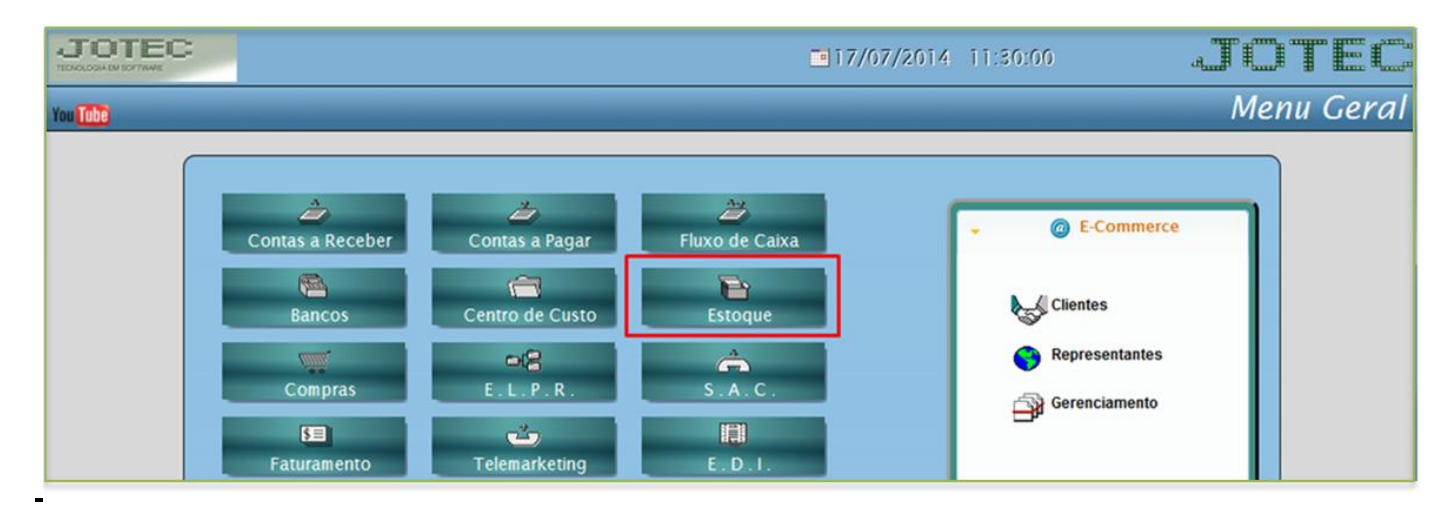

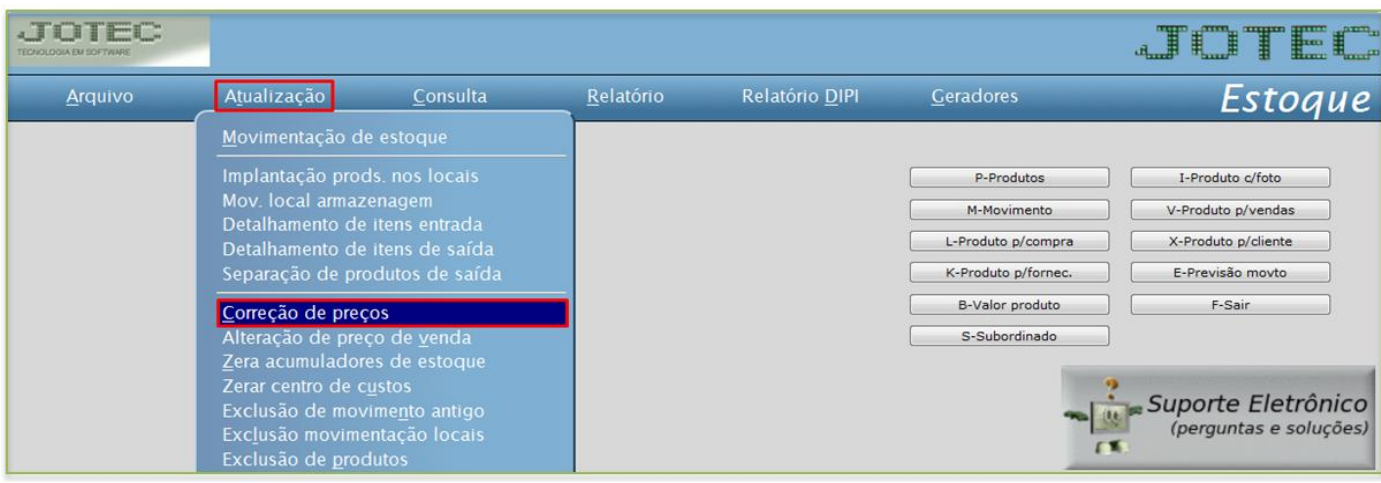

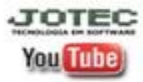

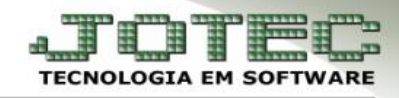

 Selecione a opção *produto* no campo *(1) Cadastro*, no campo *(2) Valor a alterar*, dê um duplo clique sobre a tabela de preço a ser alterada, e informe o *(3) Coeficiente* (Para uma correção de 10%, por exemplo, informe 1,10 no campo). Na parte *(4)* deverão ser informados os limitadores dos produtos a serem corrigidos, que poderá ser feita com base no *código do produto*, no *grupo*, na *localização* ou na *última data de correção*. Clique em **OK** para efetuar a correção.

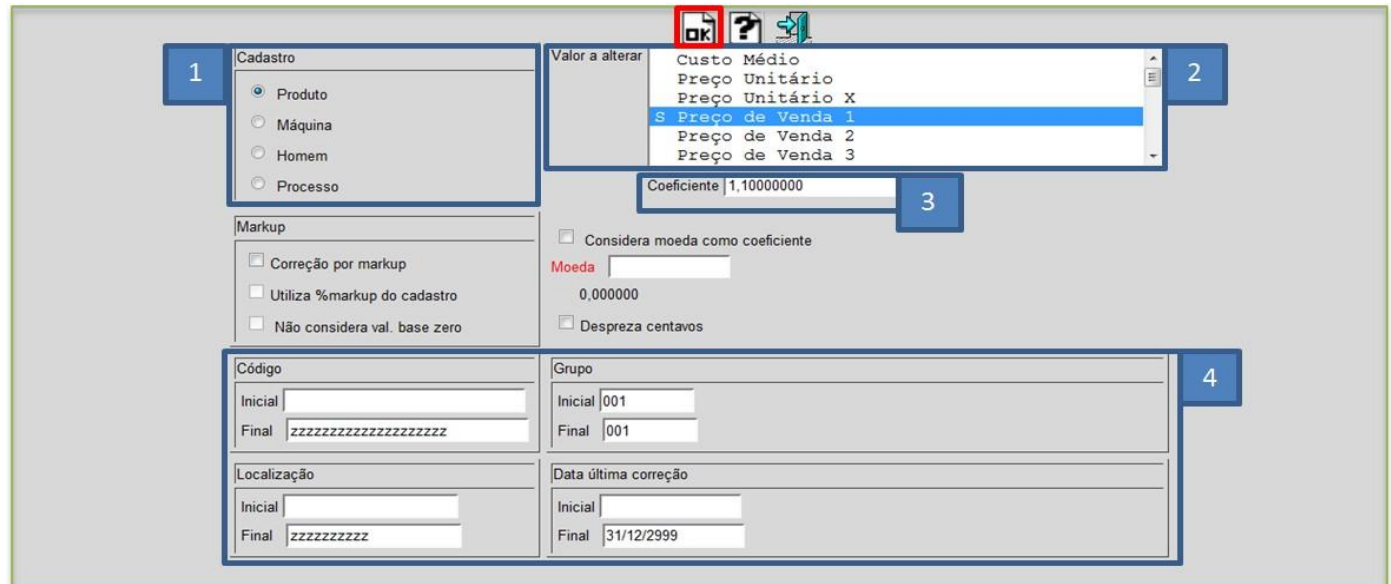

 $\triangleright$  Exemplo:

#### Preço anterior:

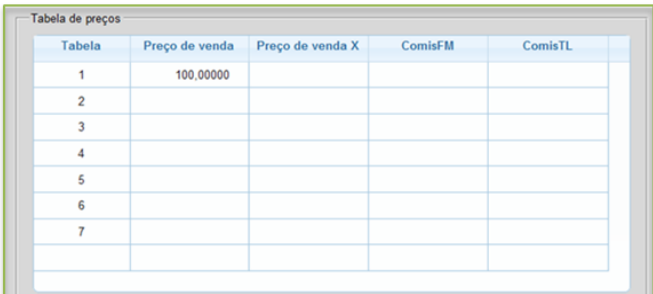

## Preço atualizado:

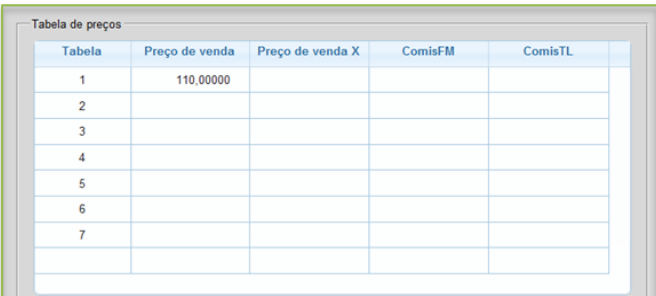

 **Obs.:** A correção de preço também poderá ser feita para diminuir o preço do produto, por exemplo, para diminuir 10% do valor da tabela de preço, deverá ser informado 0,9 no campo coeficiente.

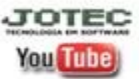

Ξ

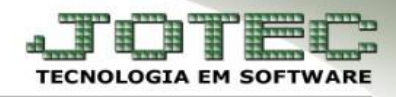

# **1.2 – Correção por Mark-up.**

 **Explicação:** Mark-up é um índice aplicado sobre o custo do produto para a formação do preço de venda, que consiste basicamente em somar-se ao custo unitário do produto ou serviço uma margem de lucro para obter-se o preço de venda. Nesta opção o sistema irá possibilitar que a correção de preço seja feita com base no preço unitário ou custo médio do produto, conforme o exemplo abaixo:

# Acesse: *Estoque* **>** *Atualização > Correção de preços***:**

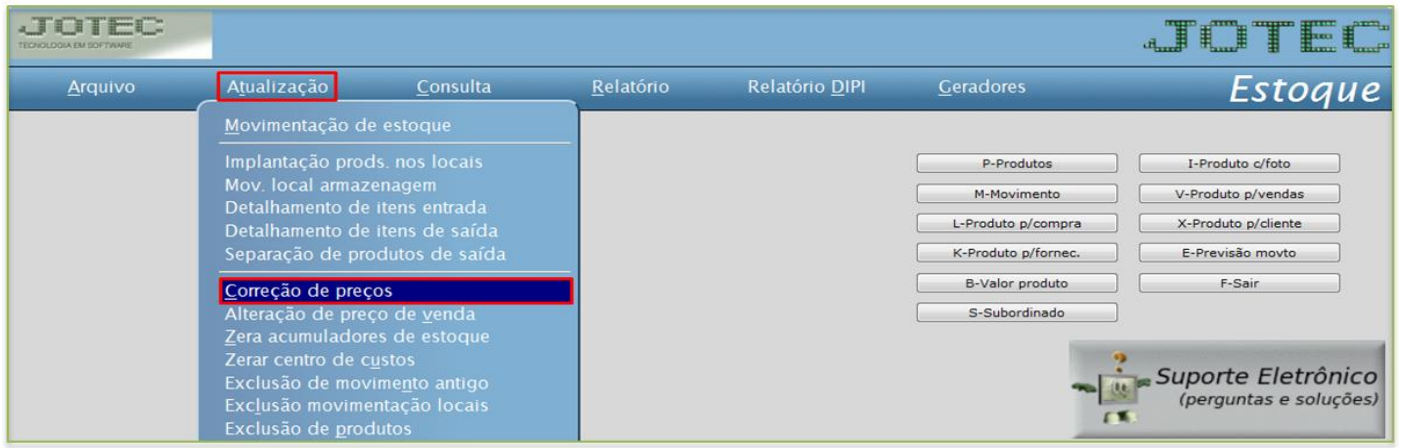

 Para efetuar a correção, no campo *(1) Cadastro,* selecione a opção: *Produto,* no campo *(2) Markup* selecione a opção: *Correção por markup.* Na parte *(3)* deverão ser informados os limitadores dos produtos a serem corrigidos, que poderá ser feita com base no *código do produto*, no *grupo*, na *localização* ou na *última data de correção*. No campo *(4) Valor a alterar* dê um duplo clique no preço a ser alterado, assim será aberta uma segunda tela para que seja selecionado o valor base para correção, informe o *(5) Coeficiente* (Para uma correção de 10%, por exemplo, informe 1,10 no campo) e clique em **OK**.

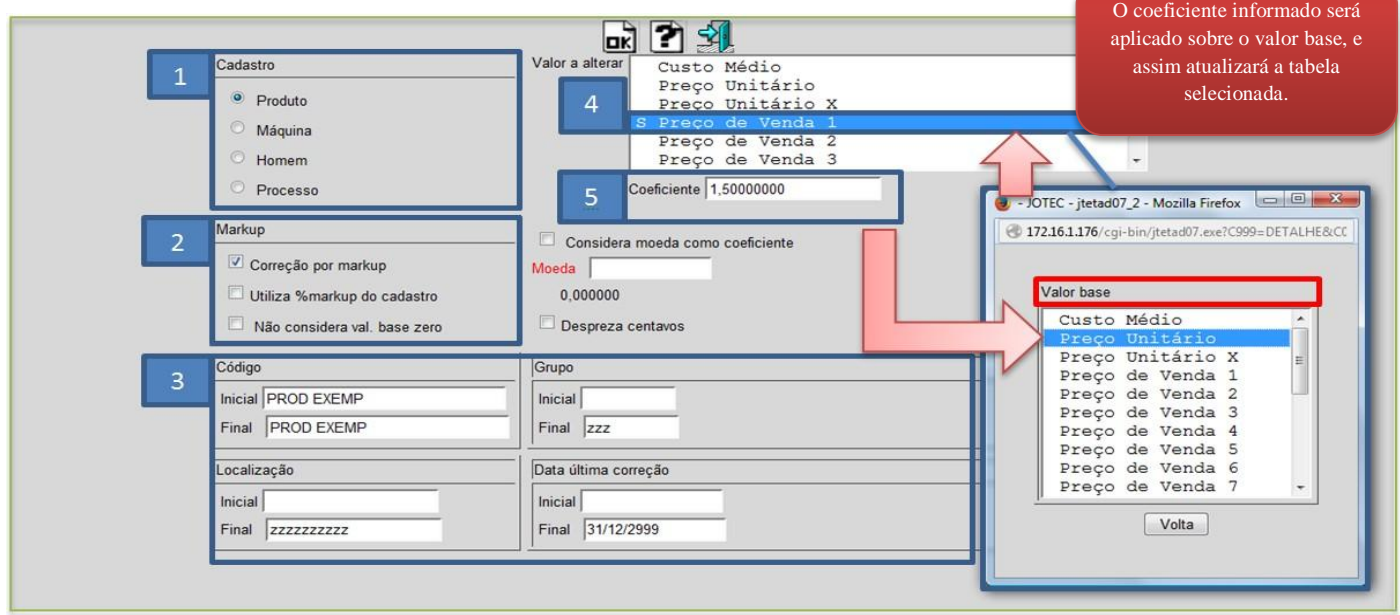

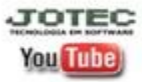

www.jotec.com.br Telefones Suporte: (11) 2123.6060 / 6047 www.youtube.com/jotecsistemaweb Av. Paulista, 2444 - 2° andar - São Paulo/SP

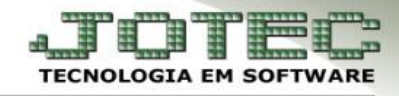

 Neste caso o sistema fará a seguinte conta: Preço (Valor) unitário **R\$ 83,15** x Markup **1,50** = Preço de venda **R\$ 124,72**.

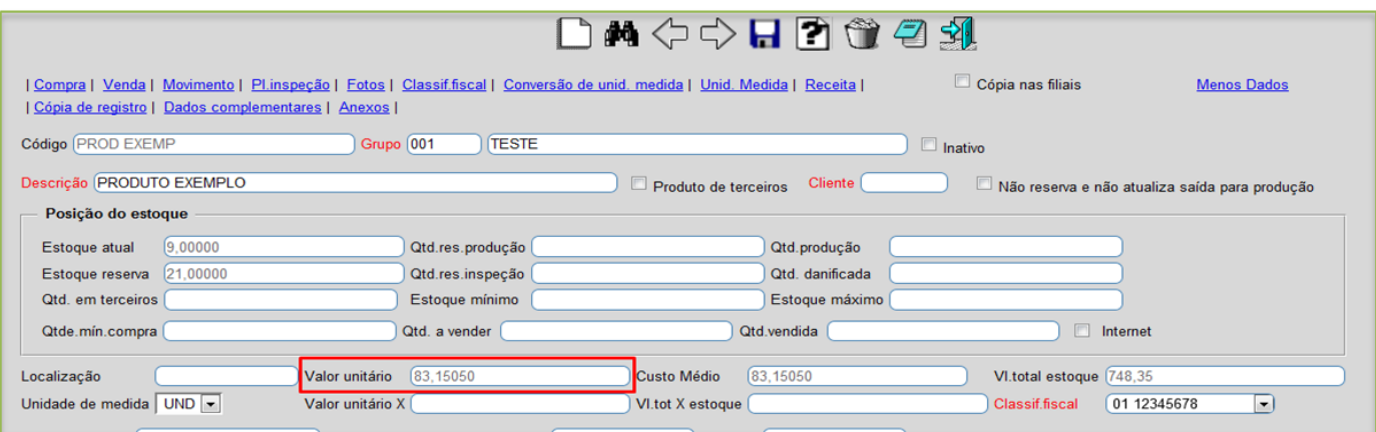

Tabela de preço atualizada com base no coeficiente sobre o valor unitário do produto:

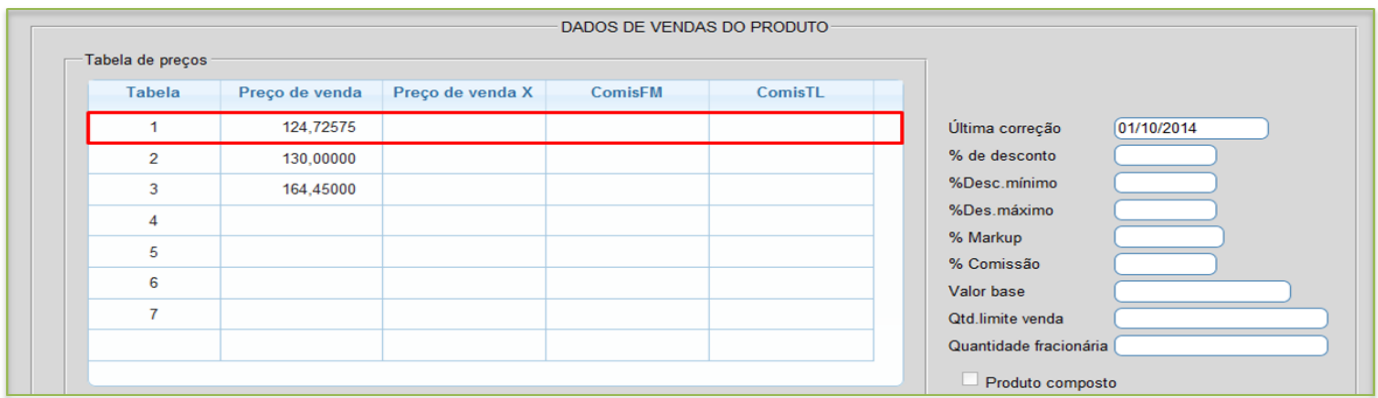

- **Markup do produto**
- Outra opção de correção por markup é a de *% de markup* no cadastro do produto. Para isso é necessário acessar o cadastro do produto e clicar no link *venda*.

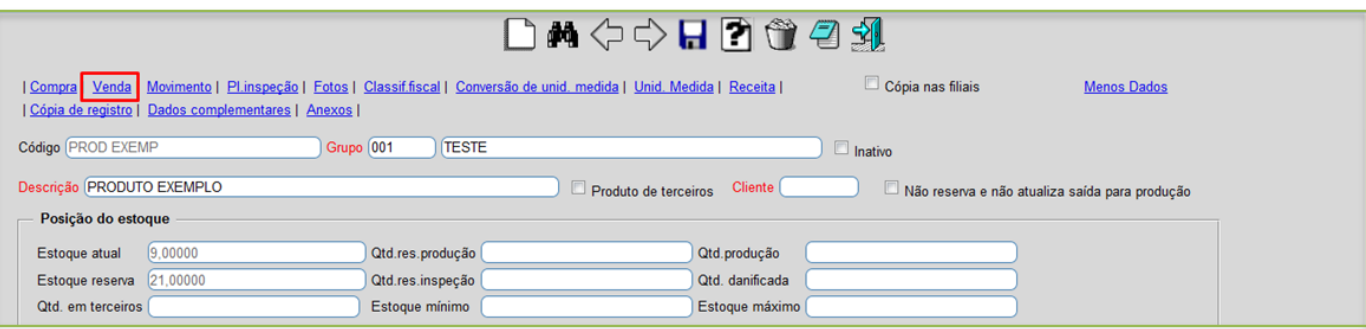

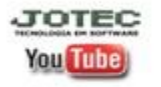

www.jotec.com.br Telefones Suporte: (11) 2123.6060 / 6047 www.youtube.com/jotecsistemaweb Av. Paulista, 2444 - 2° andar - São Paulo/SP

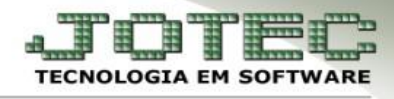

 O sistema o redirecionará para o campo *Dados de Venda do Produto,* no campo *%Markup* informe o percentual para markup do produto.

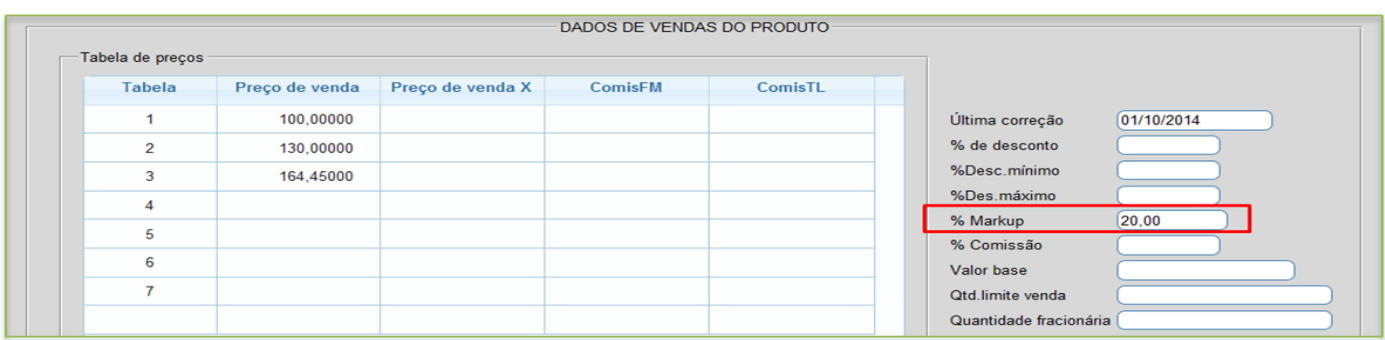

Depois disso acesse: *Estoque* **>** *Atualização > Correção de preços***:**

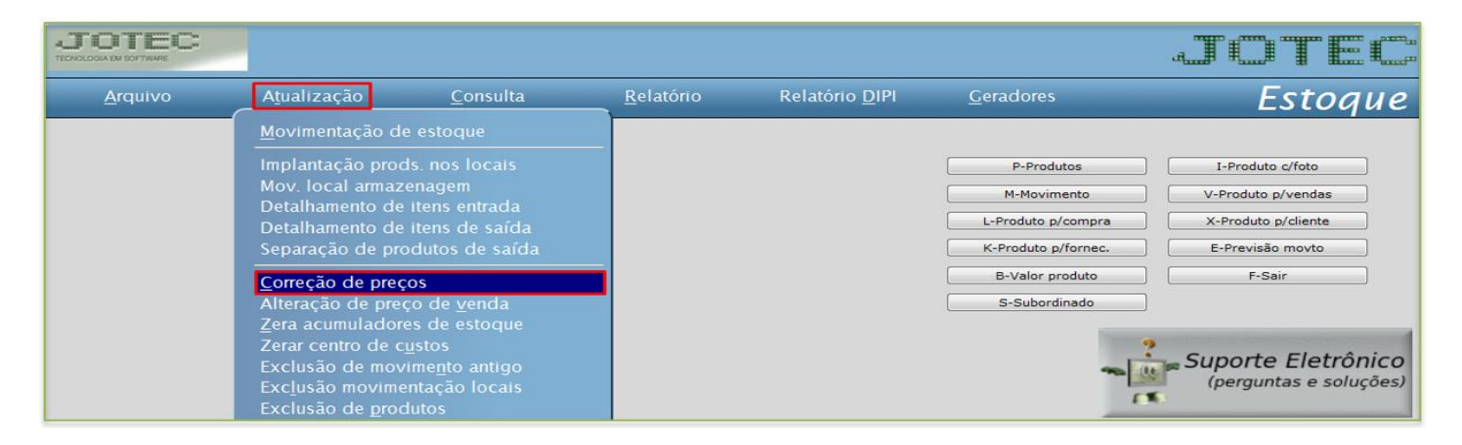

 Selecione a opção: *Produto* no campo *(1) Cadastro,* no campo *(2) Markup* selecione a opção: *Correção por markup* e *utiliza % markup do cadastro.* Na parte *(3)* informe os limitadores dos produtos a serem corrigidos, que poderá ser feita com base no *código do produto*, no *grupo*, na *localização* ou na *última data de correção*. No campo *(4) Valor a alterar* dê um duplo clique no preço a ser alterado, assim será aberta uma segunda tela para que seja selecionado o valor base para correção, e clique em **OK.**

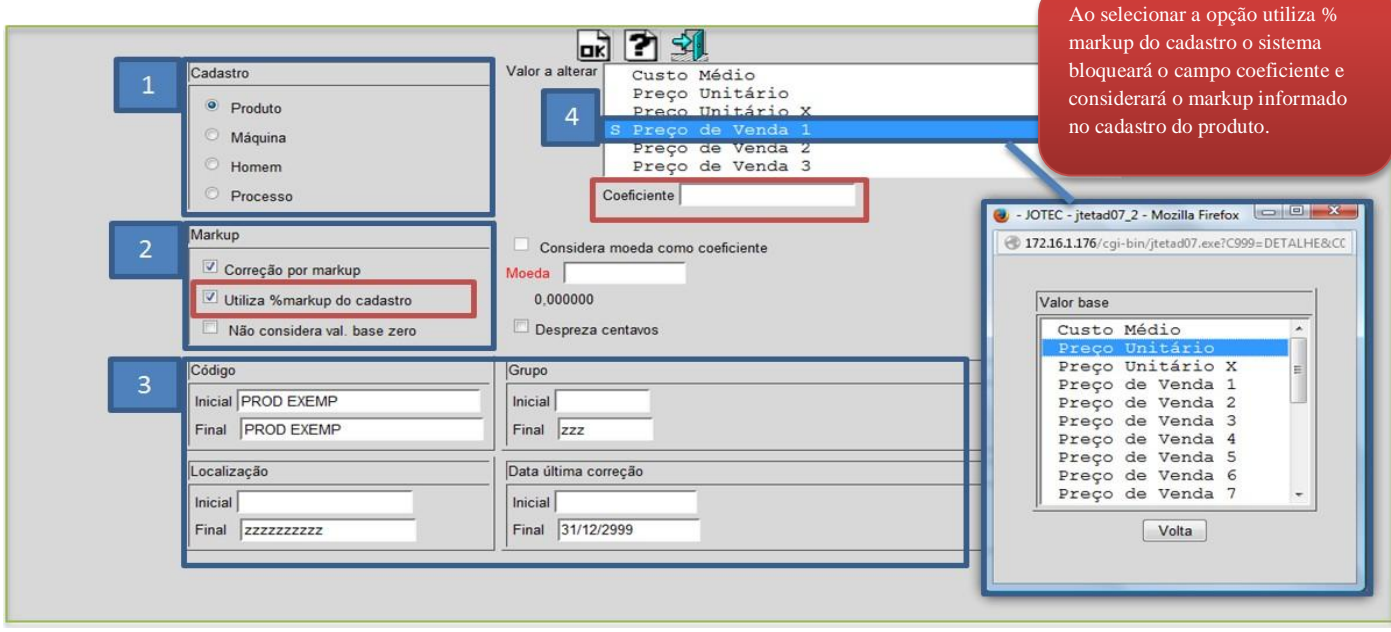

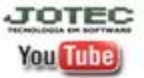

www.jotec.com.br Telefones Suporte: (11) 2123.6060 / 6047 www.youtube.com/jotecsistemaweb Av. Paulista, 2444 - 2° andar - São Paulo/SP

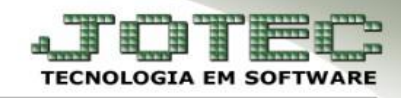

 Neste caso o sistema fará a seguinte conta: Preço (Valor) unitário **R\$ 83,15** x Markup do produto **1,20** = Preço de venda **R\$ 99,78**.

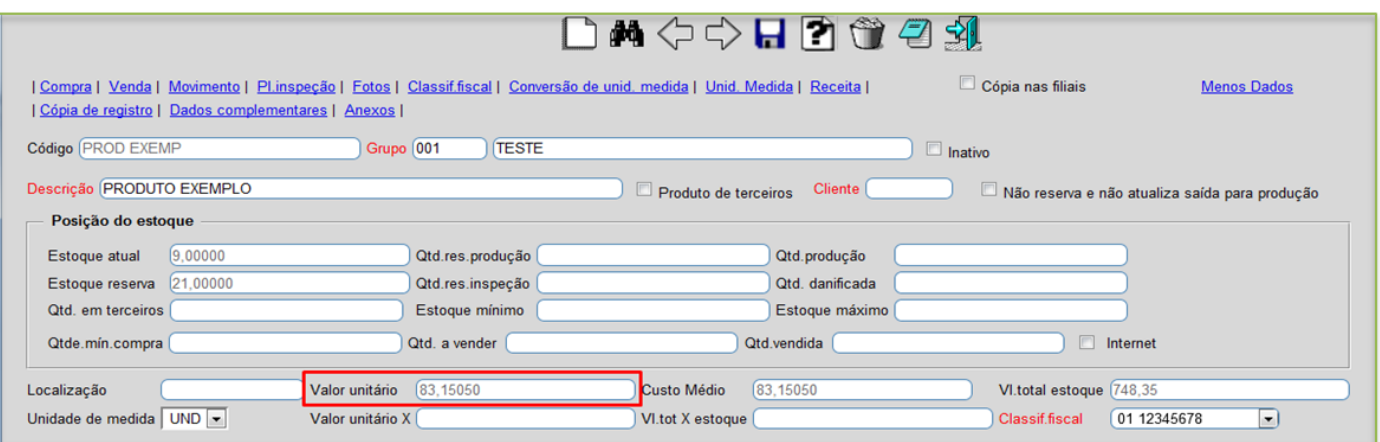

Tabela de preço atualizada com base no % de markup do produto sobre o valor unitário:

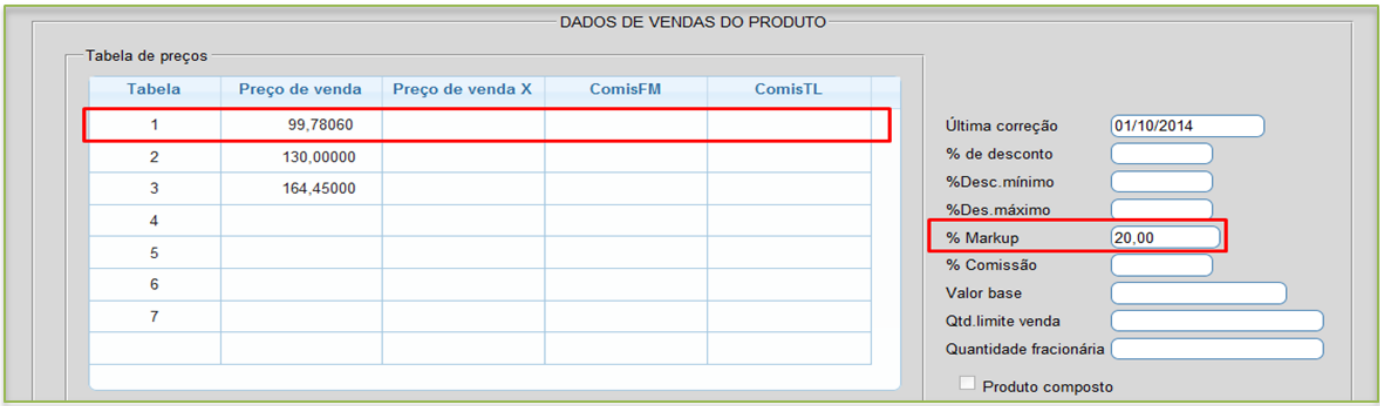

#### **1.3 - Correção com base na segunda moeda.**

Acesse: *Estoque* **>** *Atualização > Correção de preços***:**

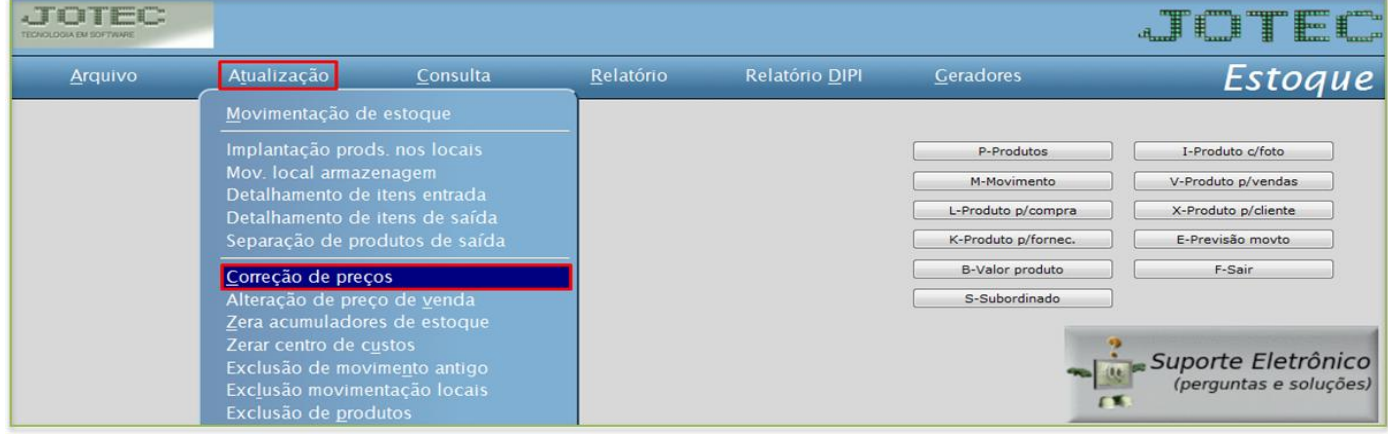

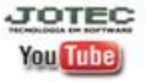

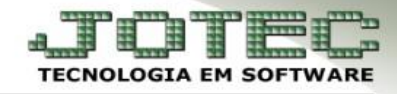

- **Obs.:** *Para utilização de correção com base na segunda moeda, é necessário que a cotação atual esteja previamente cadastrada em: Contas a receber > Arquivo > Moedas*.
- Selecione a opção: *Produto* no campo *(1) Cadastro,* no campo *(2)* marque a flag *considera moeda como coeficiente,* dê duplo clique para selecionar a moeda*.* Na parte *(3)* informe os limitadores dos produtos a serem corrigidos, que poderá ser feita com base no *código do produto*, no *grupo*, na *localização* ou na *última data de correção*. No campo *(4) Valor a alterar* dê um duplo clique no preço a ser alterado, assim será aberta uma segunda tela para que seja selecionado o valor base para correção, e clique em **OK.**

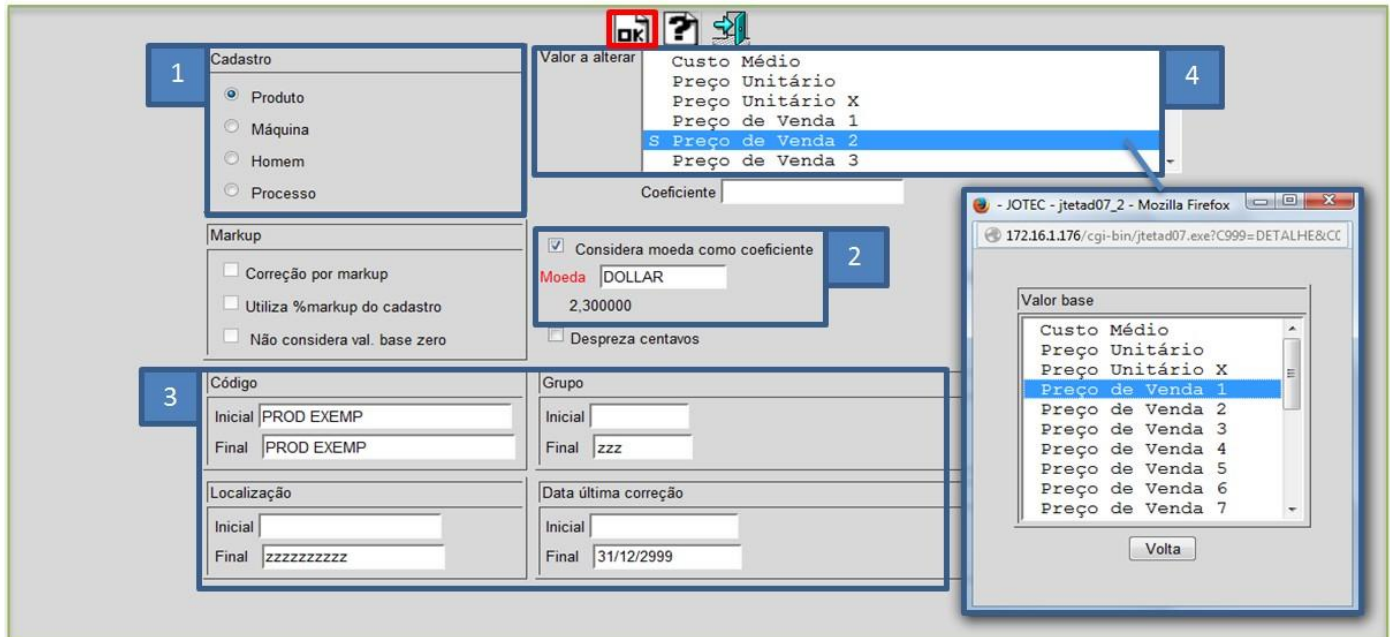

 No exemplo acima foi atualizado o *preço de venda 2* com base no *preço de venda 1,* considerando a *moeda* como coeficiente.

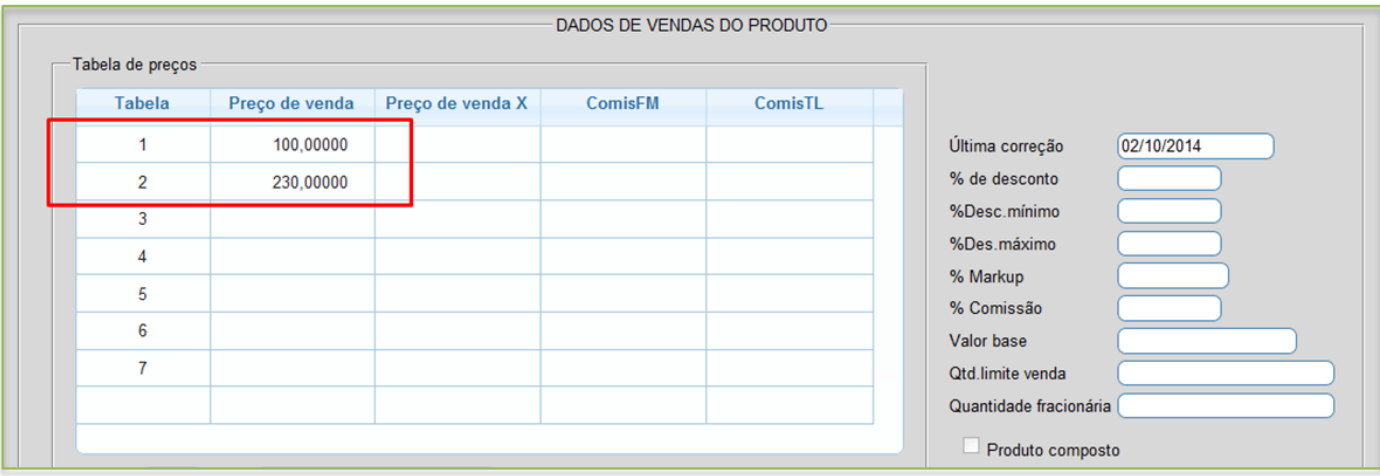

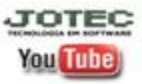